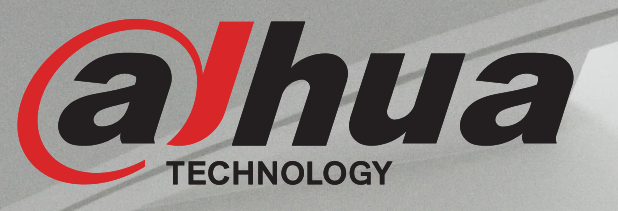

# **NEW BLUETOOTH SMART LOCK**  PROGRAMMING QUICK GUIDE

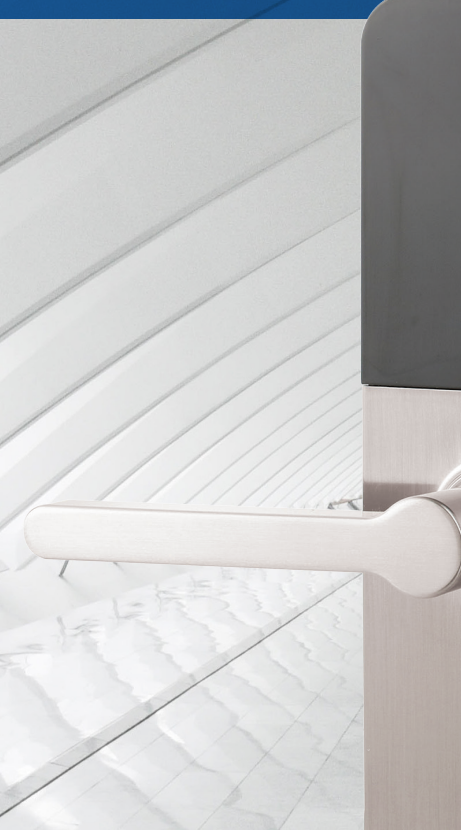

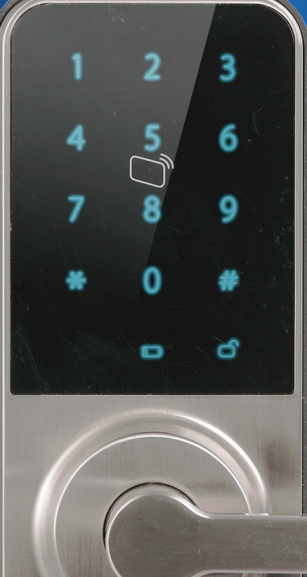

# **FEATURES:**

- 3 Modes, Pin Code, Mifare Credential, BLE
- Can store 50 pins, 50 cards and 8 BLE devices
- Event History Log in App
- Passage mode
- Privacy mode (allows operation only by admin code)
- Pin code privacy feature
- Wrong attempt lockout feature (3 attempts 3 mins)
- Emergency 9v battery connection
- Key override
- Field changeable handing
- 60mm 70mm Adjustable tubular latch
- 4 x AA Lithium Batteries (not supplied)

#### **Silver Finish** DHASL2101S **Black Finish** DHASL2101B

## **LOCK SETUP**

- After installation and powering up lock for the first time you must change the default admin code from 123456
- Press the enrolment button under battery cover
- $\bullet$  1,2,3,4,5,6#
- Enter new admin code (6 to 12 digits) followed by #
- Repeat new admin code followed by #
- Hit enrolment button to end program mode or wait for timeout

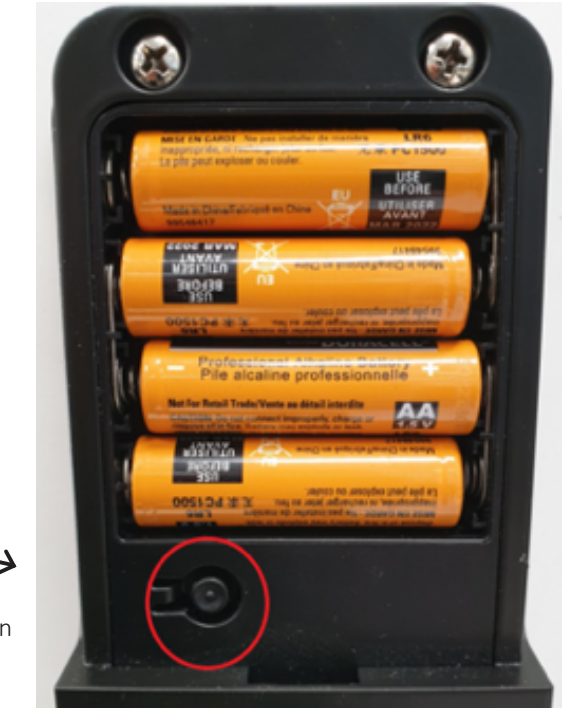

enrolment button

#### **PROGRAM USER PIN CODE**

- Press enrolment button
- Enter admin code then #
- Press 1 #
- Press 1
- Enter user code (6 to 12 digits) #
- Repeat user code and #
- Press 1 to add another user repeating this step
- Press enrolment button or let timeout to finish.

#### **PROGRAM USER CREDENTIAL**

- Press enrolment button
- Enter admin code then #
- Press 2 #
- Present Mifare card / fob
- Press # to accept
- Press 2 to add another credential repeating this step
- Press enrolment button or let timeout to finish.

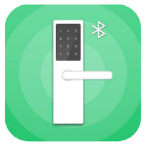

## **ADD BLE DEVICE**

Download the Smart Lock BT app \*Gesture enable places extra layer of security on App via unlock pattern (recommended)

https://play.google.com/store/apps/details?id=com.dahua.bluetoothunlock&hl=en https://apps.apple.com/au/app/smartlockbt/id1044976097

- Press Add door lock on App
- Press enrolment button
- Enter admin code then #
- Press 4 on lock keypad
- Click next on the App
- Press 4 to add another device
- Press enrolment button or let lock timeout

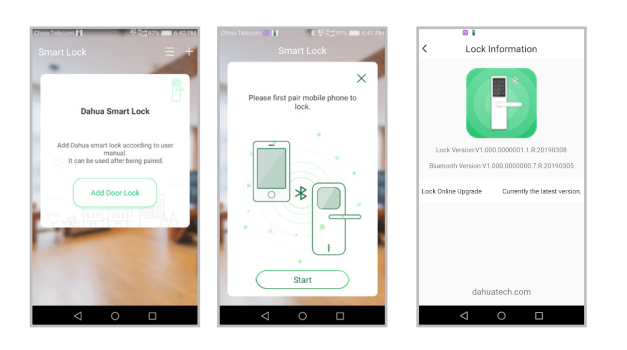

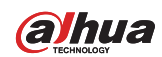

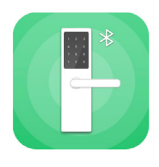

# **USING THE SMART LOCK APP**

\*Note when the ring around the padlock image is green you have BLE connection with lock.

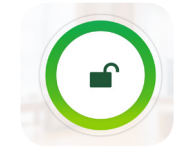

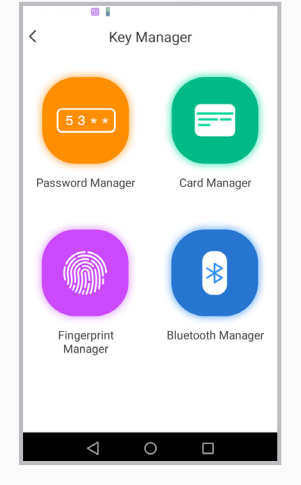

**Share**  Issues a one-time pin code via text or email to a visitor (unlimited).

**Lock Manager** Name your lock, View Unlock Records = Event History.

**Key Manager** Configure lock settings through the App.

**Password Manger** Add pin codes through the App and give user names to codes. Individually delete pin codes.

**Card Manager**

Add cards through the App and give user name to cards. Individually delete cards.

**Bluetooth Manager** Name registered BLE devices and individually

delete devices.

\*Changes will take effect once returned to home screen

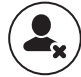

## **Deleting Users Through Lock**

\*Note individual user deletion can only be done through App.

Pin Codes Press enrolment button Enter admin code then # Press \* 1

Credentials Press enrolment button Enter admin code then # Press \* 2

BLE Devices Press enrolment button Enter admin code then # Press \* 4

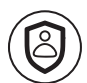

#### **Privacy Mode**

To enter privacy mode where only Admin Code will operate lock Press and hold \* until you hear beep. Enter admin code then #. To remove privacy mode repeat the above step.

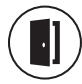

#### **Passage Mode**

To put the lock in passage mode press and # until you hear beep. Enter admin code then #. To take out of passage mode repeat the above step.

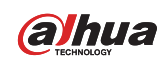